AERIES Course Request Instructions:

- 1. Complete the Course Selection Sheet.
- 2. Sign into AERIES Student Portal.
- 3. Select "CLASSES" on the top of the screen.
- 4. Select "COURSE REQUEST ENTRY."
- 5. Enter the COURSES by
	- a. Entering the 4 digit code from the Course Offering Sheet, or
	- b. Scroll through and select the course from the list on the left side of the screen.
- 6. Select "OK" if you've entered the correct course.
- 7. Click on the RED "X" if you want to remove a class.
- 8. If you cannot find a class on the Course Offering Sheet or on the list in AERIES, write it on your Course Selection form for the counselor to enter during the 1-on-1 meeting.

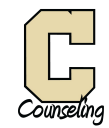